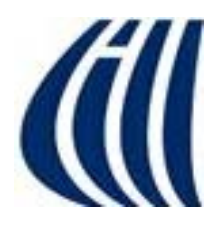

## *Gestion des dossiers et des fichiers*

### *Sélection et copier-coller Traitement de texte avec WordPad*

*Richard Gervais*

*Présentation de la série Facile du CIMBCC15 janvier 2016*

# *Plan de présentation*

- • **Gestion des dossiers et des fichiers**
	- П Exercices 1 à 12
- • **Sélection et Copier-coller**
	- a st Exercices 13 à 17
- • **Traitement de texte avec WordPad**
	- П Exercices 9, 16, 18 et 19
- •Les photocopies des exercices sont disponibles à l'arrière.
- • La version de Windows utilisée importe peu aujourd'hui; les notes sont basées sur Windows 8.1, mais l'ordinateur utilisé à l'écran fonctionne sous Windows 10.
- $\bullet$  La présentation d'aujourd'hui sera disponible sur le site du club www.cimbcc.org.
- $\bullet$  N'hésitez pas à me poser vos questions quand un éclaircissement est requis.
- •Pause – aux environs de 14:30

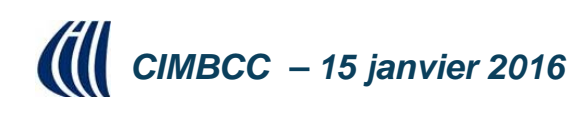

# *Organisation*

- • Le talent de l'organisation n'est pas donné également à tout le monde.
- • Parfois, des gens créatifs se font un point d'honneur d'être en désordre.
- • Un ordinateur peut être tout aussi désordonné que ces exemples.

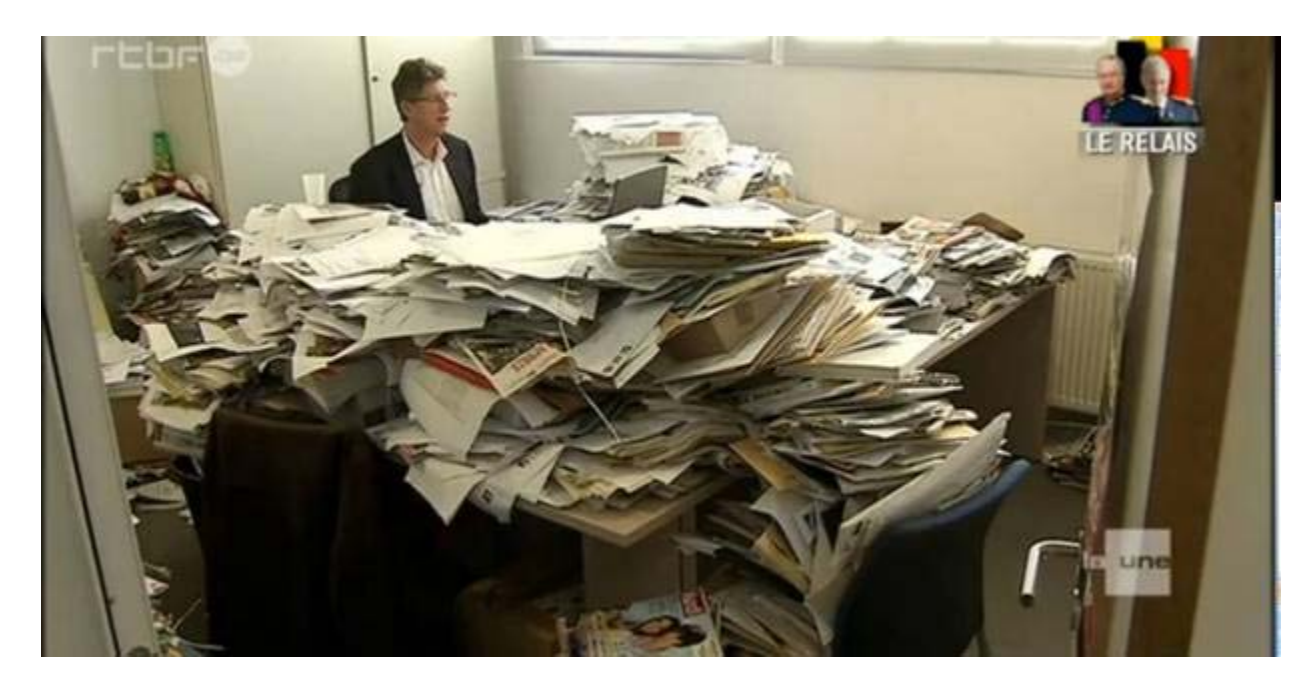

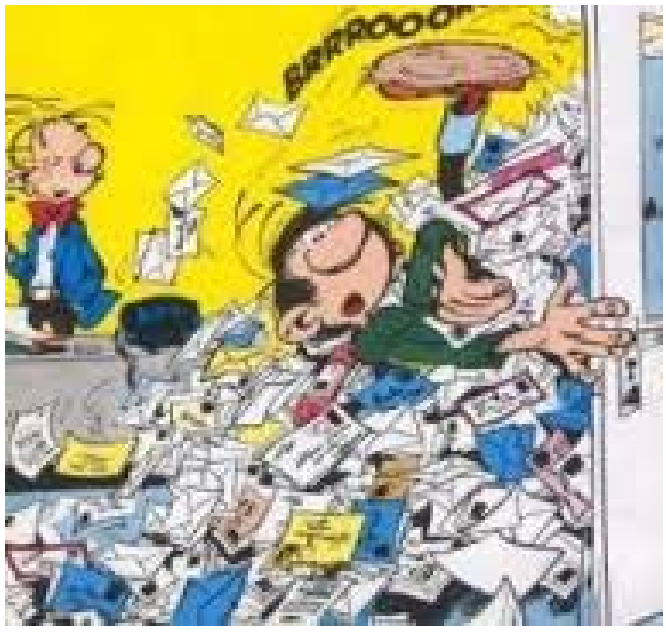

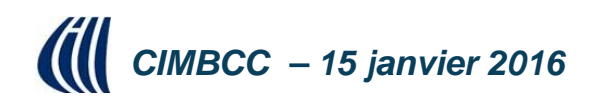

# *Organisation*

- • Votre écran d'ordinateur ressemble-t-il à celui-ci?
- • Si oui, **pouvezvous retrouver votre information** rapidement?
- • Le désordre augmente le **risque d'erreur**.

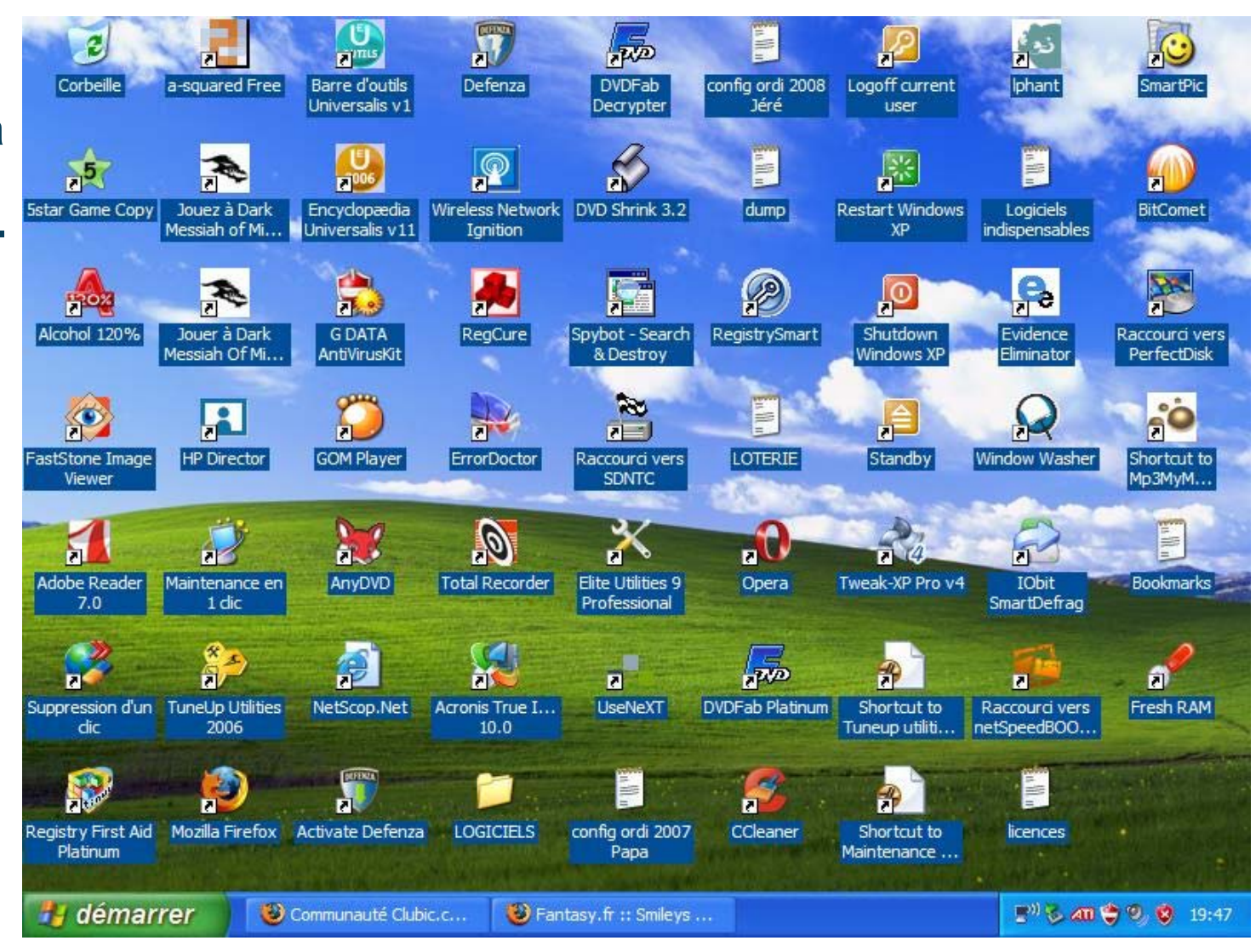

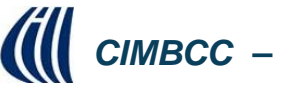

*CIMBCC – 15 janvier 2016*

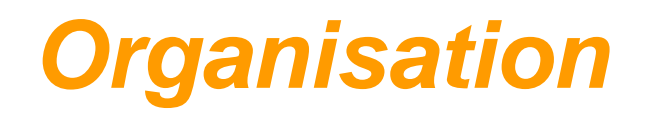

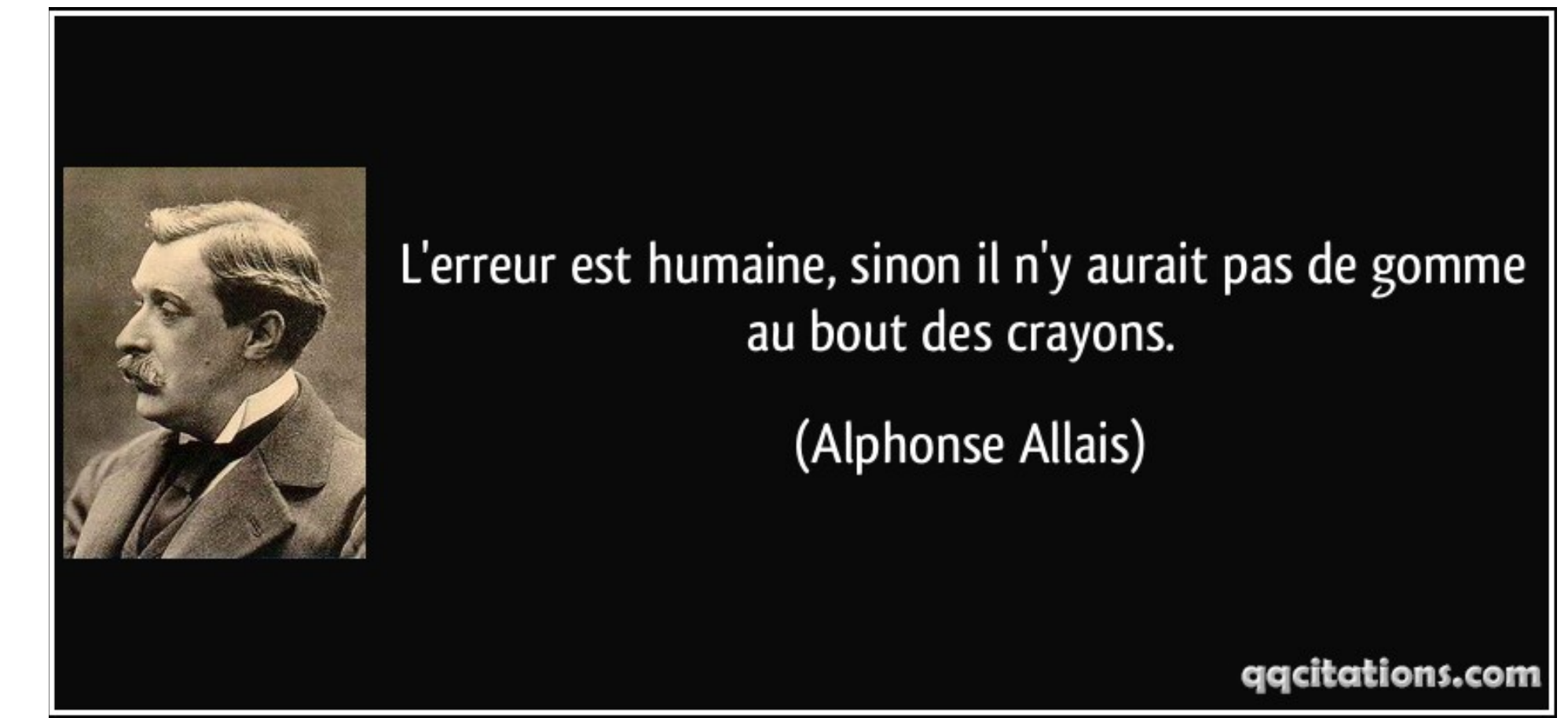

*CIMBCC – 15 janvier 2016* **« Je pense qu'il y a un marché mondial pour environ cinq ordinateurs. »** *Thomas J. Watson, PDG IBM, aux environs de 1948*

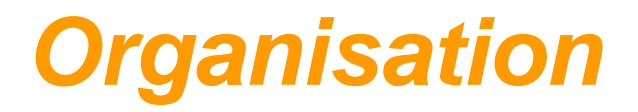

### TO ERR IS HUMAN **L'erreur est humaine,**  TO REALLY **mais pour FOUL THINGS vraiment foutre le UP - REQUIRES bordel, ça prend un A COMPUTER ordinateur**

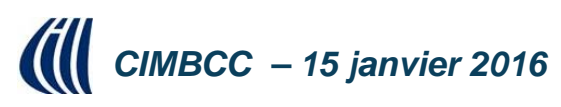

# *Organisation*

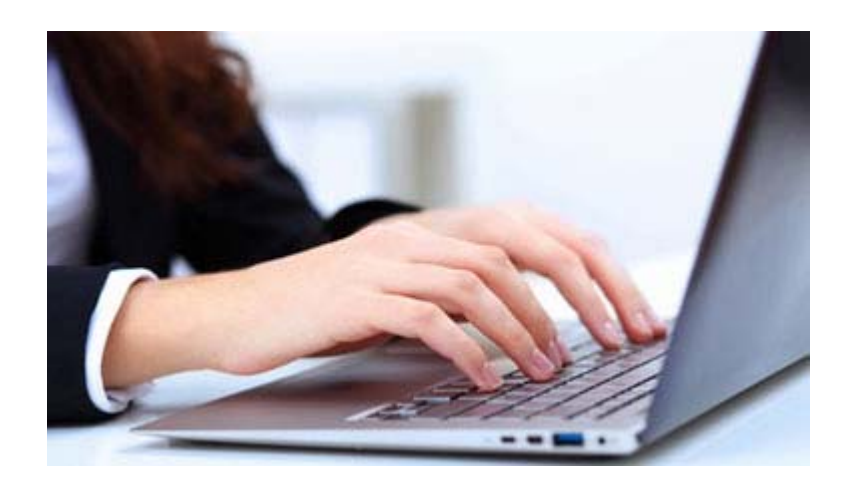

**Derrière l'écran de votre bel ordinateur…**

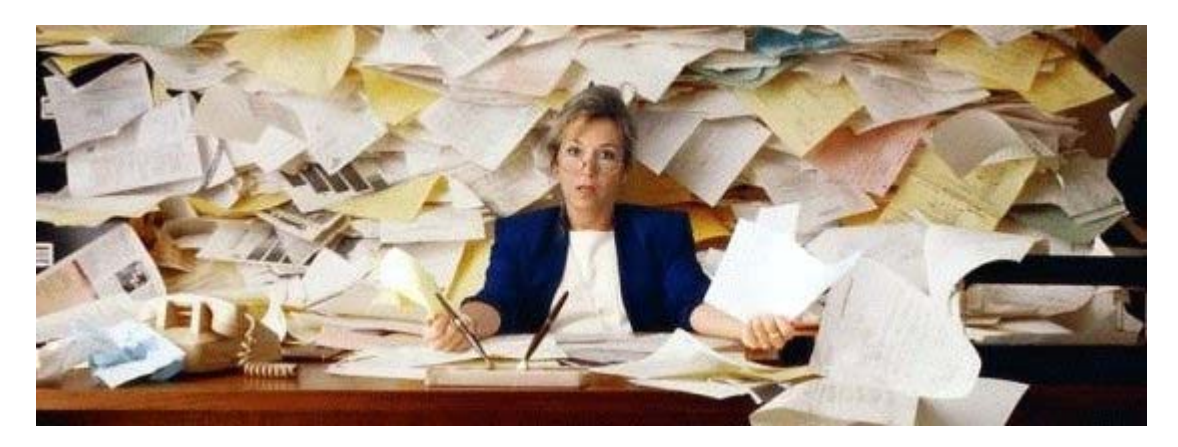

### **il peut régner un fouillis indescriptible!**

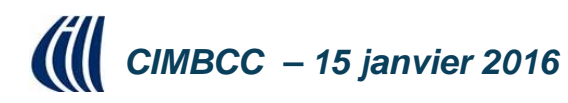

# *Exercice 1 – Explorateur*

• Selon les versions de Windows, il y a plusieurs façons d'ouvrir l'Explorateur de fichiers Windows

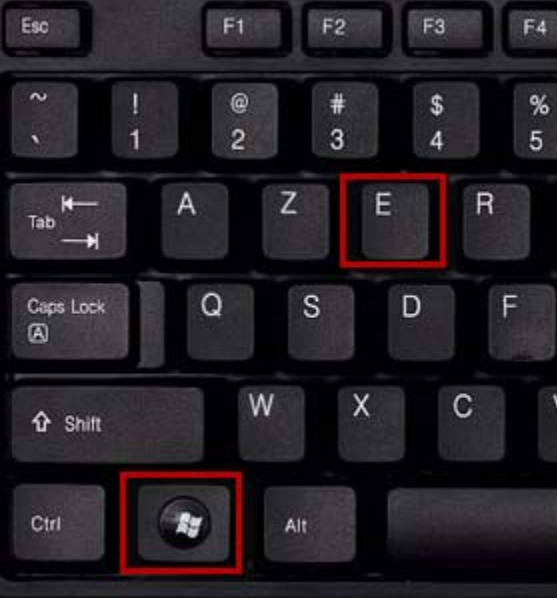

### Tenir à la fois la touche Windows et la lettre E

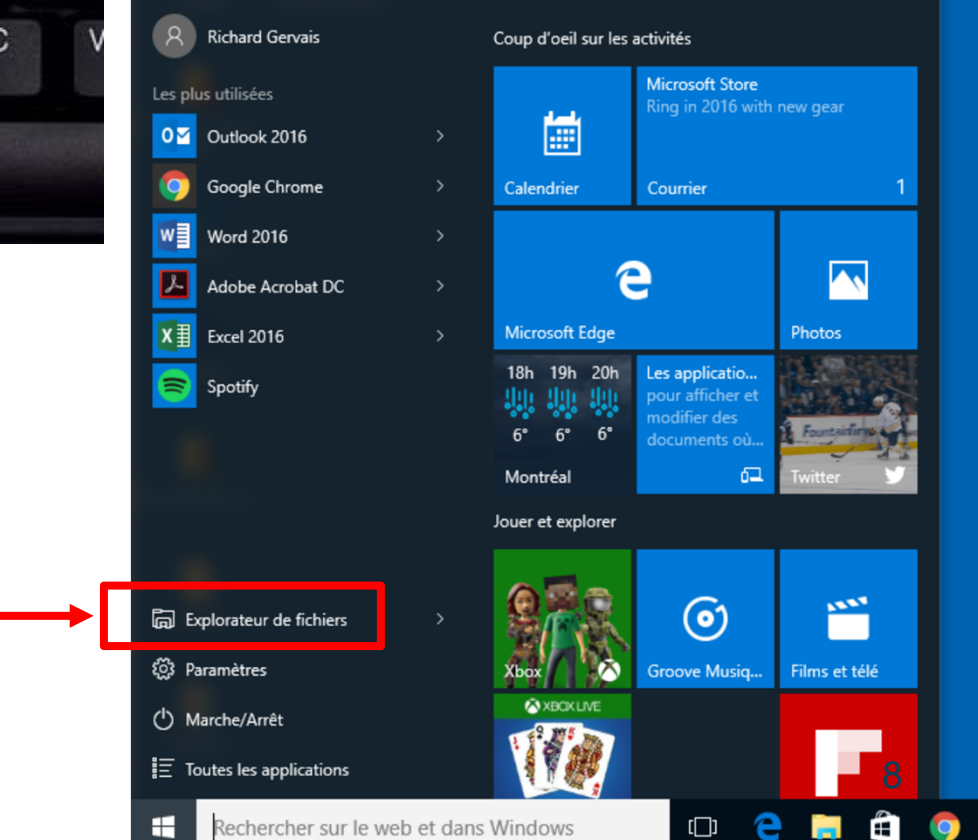

• Il n'est pas question ici d'Internet Explorer (fureteur internet –désuet depuis Windows 10)

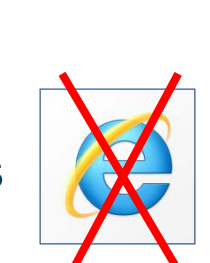

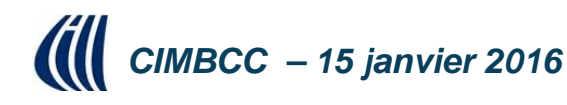

# **Exercice 1 – gestion avec l'Explorateur**

Exercice 1 : comment ouvrir l'Explorateur Windows découvrir ses principales fonctions.

1. Sur la page d'accueil de Windows 8.1, cliquez sur la tuile **Explorateur de fichiers** (ou

cliquez sur la touche Windows  $\blacksquare$  et sur e).

- 2. Explorez les outils de présentation en réalisant les actions suivantes :
	- 2.1. cliquez sur l'onglet Affichage de la barre des menus de Explorateur Windows pour accéder au ruban des différentes options de présentation;
	- 2.2. sous l'icône Visualisation, cliquez sur la flèche et activez Volets de visualisation et Afficher tous les dossiers et Afficher les bibliothèques;
	- 2.3. vous pouvez afficher à droite de l'écran le contenu ou les propriétés des dossiers ou fichiers en activant le Volet de visualisation ou le Volet des détails ;
	- 2.4. vous pouvez visualiser l'apparence des dossiers ou fichiers en pointant les différentes options (très grandes, grandes, moyennes ou petites icônes, liste, mosaïques, détails ou contenu):
	- 2.5. cliquez sur la présentation de votre choix
	- 2.6. choisissez une options de tri en cliquant sur la flèche de l'icône Trier par et choisissez la rubrique qui vous convient (nom, type, taille,....) et la méthode Croissant ou Décroissant:
	- 2.7. vous pouvez regrouper vos dossiers-fichiers par nom ou autre choix en cliquant sur l'icône Grouper par. Pour éliminer les groupements cliquez sur (aucun) sous l'icône Grouper par:
	- 2.8. sous le format Détails, vous pouvez ajouter ou supprimer des colonnes en cliquant sur l'icône Ajouter des colonnes et choisissez l'élément à ajouter ou à éliminer;
	- 2.9. il est suggéré d'afficher les extensions des fichiers en activant la case adjacente à Extension des noms de fichiers. L'extension des fichiers est une information importante pour connaître la nature et l'outil de création des fichiers par exemple nom du fichier.docx, un document créé par le logiciel Word de Microsoft 2007 ou ultérieur, un fichier de photo aura une extension jpg.
- 3. Fermez l'Explorateur Windows en cliquant sur le petit X en haut à droite de la fenêtre.

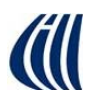

# *Extensions de noms de fichiers*

- • L'extension du fichier régit le programme qui l'utilise :
	- .doc ou .docx = texte [peut être très complexe] (document Word)
	- .rtf = « Rich Text Format » texte avec formats (gras, italique, etc.)
	- $\blacksquare$  . txt = texte brut, sans formats
	- Г .pdf = « Portable Document Format »; texte imprimé dans un fichier
	- .xls ou .xlsx = chiffrier (Excel)
	- .ppt ou pptx = présentation (requiert PowerPoint ou l'équivalent)
	- .pps = diaporama PowerPoint (visionnement sans PowerPoint)
	- .jpg = image
	- .crw ou .nef = images Canon ou Nikon
	- $\blacksquare$  .avi = film
	- $mp4 = film$
	- .mp3 = musique
	- .aac = musique
	- .zip = fichier compressé
	- $com \, ou \,exe = fichier exécutable$
- $\bullet$ L'icône du fichier illustrera le programme associé.

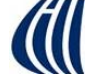

*CIMBCC – 15 janvier 2016*

# **Exercice 2 – création d'un dossier**

Exercice 2 : comment créer un dossier dans un dossier (Vous allez créer un dossier portant votre prénom dans le dossier Mes documents).

- 1. Démarrez le programme Explorateur Windows et cliquez sur l'onglet Accueil de la barre des menus
- 2. Dans le volet de gauche, sélectionnez le dossier Mes documents avec les actions suivantes :
	- 2.1. dans le volet de gauche, au besoin, affichez les dossiers contenus dans le dossier Bibliothèques (en cliquant sur le petit triangle à gauche de Bibliothèques);
	- 2.2. dans le volet de gauche, au besoin, affichez les dossiers contenus dans le dossier Documents (en cliquant sur le petit triangle à gauche de Documents);
	- 2.3. cliquez sur Mes Documents pour sélectionner ce dossier;
	- 2.4. notez que la sélection d'un dossier dans le volet de gauche entraîne les effets suivants : (1) dans le volet de gauche, le nom du dossier est surligné en bleu et encadré et (2) dans le volet de droite, les noms des dossiers et des fichiers contenus dans ce dossier apparaissent en ordre alphabétique;
	- 2.5. souvenez-vous que lorsqu'on sélectionne un dossier dans Windows, cela indique à Windows que les prochaines actions s'appliqueront à ce dossier.
- 3. Dans le dossier sélectionné, créez un dossier portant le nom votre prénom:
	- 3.1. sur le ruban, cliquez sur Nouveau dossier;
	- 3.2. notez que l'Explorateur Windows a créé un dossier portant le nom Nouveau dossier dans le volet de droite:
	- 3.3. notez aussi que les mots Nouveau dossier sont sélectionnés; cela indique que, si vous écrivez des mots au clavier, ces mots remplaceront les mots Nouveau dossier;
	- 3.4. écrivez votre prénom (notez que Mes Documents remplace automatiquement les mots Nouveau dossier);
	- 3.5. frappez sur la touche Entrée.
- 4. Fermez l'Explorateur Windows en cliquant sur le petit X en haut à droite de la fenêtre.

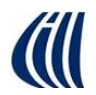

 $2016$  - 15 janvier 2016

# **Exercice 3 – création de sous-dossiers**

Exercice 3 : comment créer trois dossiers dans un dossier (Vous allez créer trois dossiers portant les noms Sauvegarde hebdomadaire, Sauvegarde mensuelle et Sauvegarde jamais dans le dossier portant votre prénom).

- 1. Démarrez le programme Explorateur Windows et, au besoin, cliquez sur l'onglet Accueil de la barre des menus.
- 2. Sélectionnez le dossier qui doit recevoir les nouveaux dossiers avec les actions suivantes :
	- 2.1. dans le volet de gauche, au besoin, affichez les dossiers contenus dans le dossier Bibliothèques (en cliquant sur le petit triangle à gauche de Bibliothèques);
	- 2.2. dans le volet de gauche, au besoin, affichez les dossiers contenus dans le dossier Documents (en cliquant sur le petit triangle à gauche de Documents);
	- 2.3. dans le volet de gauche, au besoin, affichez les dossiers contenus dans le dossier Mes Documents (en cliquant sur le petit triangle à gauche de Mes Documents)
	- 2.4. dans le volet de gauche, cliquez sur le dossier votre prénom pour le sélectionner.
- 3. Dans le dossier sélectionné, créez le dossier Sauvegarde hebdomadaire avec les actions suivantes :
	- 3.1. sur le ruban, cliquez sur Nouveau Dossier;
	- 3.2. dans le volet de droite, notez que l'Explorateur Windows a créé un dossier portant le nom Nouveau dossier:
	- 3.3. écrivez Sauvegarde hebdomadaire pour remplacer le nom Nouveau dossier;
	- 3.4. frappez sur la touche Entrée.
- 4. Répétez l'instruction 3 en remplaçant Sauvegarde hebdomadaire par Sauvegarde mensuelle pour créer le dossier Sauvegarde mensuelle.
- 5. Répétez l'instruction 3 en remplaçant Sauvegarde hebdomadaire par Sauvegarde jamais pour créer le dossier Sauvegarde jamais.
- 6. Fermez l'Explorateur Windows.

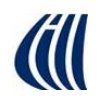

## *Exercice 4 – création de sous-dossiers*

Exercice 4 : comment créer trois dossiers dans un dossier (Vous allez créer trois dossiers portant les noms Lettres, Images et Autres dans le dossier Sauvegarde hebdomadaire).

1. Inspirez-vous de l'exercice 6 pour créer ces dossiers.

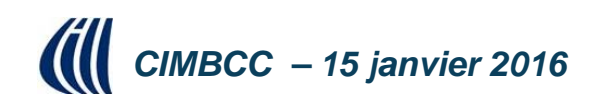

# Exercice 5 – déplacement d'un dossier

Exercice 5 : comment déplacer un dossier d'un dossier d'origine vers un dossier de destination (Vous allez déplacer le dossier Images du dossier Sauvegarde hebdomadaire vers le dossier Sauvegarde mensuelle).

- 1. Démarrez le programme Explorateur Windows et, au besoin, cliquez sur l'onglet Accueil de la barre des menus
- 2. Affichez le dossier à déplacer dans le volet de droite et sélectionnez-le avec les actions suivantes :
	- 2.1. dans le volet de gauche, sélectionnez le dossier contenant le dossier à déplacer pour que le dossier à déplacer apparaisse dans le volet de droite; dans ce cas-ci, faites comme suit
		- 2.1.1. dans le volet de gauche, au besoin, affichez les dossiers contenus dans le dossier Bibliothèques (en cliquant sur le petit triangle à gauche de Bibliothèques),
		- 2.1.2. dans le volet de gauche, au besoin, affichez les dossiers contenus dans le dossier Documents (en cliquant sur le petit triangle à gauche de Documents),
		- 2.1.3. dans le volet de gauche, au besoin, affichez les dossiers contenus dans le dossier Mes Documents (en cliquant sur le petit triangle à gauche de Documents,
		- 2.1.4. dans le volet de gauche, au besoin, affichez les dossiers contenus dans le dossier votre prénom (en cliquant sur le petit triangle à gauche de votre prénom),
		- 2.1.5. dans le volet de gauche, cliquez sur Sauvegarde hebdomadaire pour afficher le contenu de ce dossier dans le volet de droite:
	- 2.2. dans le volet de droite, cliquez sur Images pour sélectionner ce dossier.
- 3. Déplacez le dossier sélectionné vers le dossier Sauvegarde mensuelle avec les actions suivantes :
	- 3.1. transférez le dossier sélectionné dans le presse-papiers en cliquant Couper sur le ruban;
	- 3.2. sélectionnez le dossier de destination en cliquant sur Sauvegarde mensuelle dans le volet de gauche;
	- 3.3. copiez le contenu du presse-papiers dans le dossier sélectionné en cliquant Coller sur le ruban
- 4. Fermez l'Explorateur Windows.

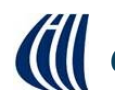

# **Exercice 6 – renommer un dossier**

Exercice 6 : comment renommer un dossier (Vous allez renommer le dossier *Autres* pour lui donner le nom Autres sujets).

- 1. Démarrez le programme Explorateur Windows et, au besoin, cliquez sur l'onglet Accueil de la barre des menus.
- 2. Affichez le dossier à renommer dans le volet de droite et sélectionnez-le avec les actions suivantes :
	- 2.1. dans le volet de gauche, sélectionnez le dossier contenant le dossier à renommer pour que le dossier à renommer apparaisse dans le volet de droite; dans ce cas-ci, faites comme suit
		- 2.1.1. dans le volet de gauche, au besoin, affichez les dossiers contenus dans le dossier Bibliothèques.
		- 2.1.2. dans le volet de gauche, au besoin, affichez les dossiers contenus dans le dossier Documents.
		- 2.1.3. dans le volet de gauche, au besoin, affichez les dossiers contenus dans le dossier **Mes Documents.**
		- 2.1.4. dans le volet de gauche, au besoin, affichez les dossiers contenus dans le dossier votre prénom,
		- 2.1.5. dans le volet de gauche, cliquez sur Sauvegarde hebdomadaire pour afficher le contenu de ce dossier dans le volet de droite:
	- 2.2. dans le volet de droite, cliquez sur Autres pour sélectionner ce dossier.
- 3. Changez le nom du dossier sélectionné avec les actions suivantes :
	- 3.1. sur le ruban, cliquez sur Renommer;
	- 3.2. constatez que le nom du dossier est maintenant sélectionné;
	- 3.3. écrivez **Autres sujets** (ce nom remplacera automatiquement le nom sélectionné);
	- 3.4. frappez sur la touche Entrée.
- 4. Fermez l'Explorateur Windows.

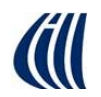

# **Exercice 7 – suppression d'un dossier**

#### Exercice 7: comment supprimer un dossier (Vous allez supprimer le dossier Autres sujets).

- 1. Démarrez le programme Explorateur Windows et, au besoin, cliquez sur l'onglet Accueil de la barre des menus.
- 2. Affichez le dossier à supprimer dans le volet de droite et sélectionnez-le avec les actions suivantes :
	- 2.1. dans le volet de gauche, sélectionnez le dossier contenant le dossier à supprimer pour que le dossier à supprimer apparaisse dans le volet de droite; dans ce cas-ci, faites comme suit
		- 2.1.1. dans le volet de gauche, au besoin, affichez les dossiers contenus dans le dossier Bibliothèques.
		- 2.1.2. dans le volet de gauche, au besoin, affichez les dossiers contenus dans le dossier Documents.
		- 2.1.3. dans le volet de gauche, au besoin, affichez les dossiers contenus dans le dossier **Mes Documents.**
		- 2.1.4. dans le volet de gauche, au besoin, affichez les dossiers contenus dans le dossier votre prénom,
		- 2.1.5. dans le volet de gauche, cliquez sur Sauvegarde hebdomadaire pour afficher le contenu de ce dossier dans le volet de droite;
	- 2.2. dans le volet de droite, cliquez sur Autres sujets pour sélectionner ce dossier.
- 3. Supprimez le dossier sélectionné avec les actions suivantes :
	- 3.1. sur le ruban cliquez sur Supprimer;
	- 3.2. dans la fenêtre présentant une question de confirmation, cliquez sur le bouton Oui.
- 4. Fermez l'Explorateur Windows.

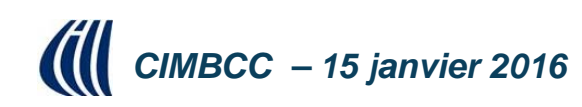

# **Exercice 8 – restauration d'un dossier**

#### Exercice 8 : comment restaurer un dossier (Vous allez restaurer le dossier Autres sujets).

- 1. Démarrez le programme Explorateur Windows et, au besoin, cliquez sur l'onglet Accueil de la barre des menus.
- 2. Affichez le dossier à restaurer dans le volet de droite et sélectionnez-le avec les actions suivantes :
	- 2.1. dans le volet de gauche, cliquez sur le dossier Bureau pour afficher le contenu de ce dossier dans le volet de droite:
	- 2.2. dans le volet de droite, cliquez sur Corbeille pour sélectionner ce dossier;
	- 2.3. dans le volet de droite, cliquez sur le titre de colonne Nom pour trier les dossiers et les fichiers contenus dans la Corbeille en ordre alphabétique pour retrouver le dossier que vous voulez restaurer plus facilement;
	- 2.4. dans le volet de droite, cliquez sur Autres sujets pour sélectionner ce dossier.
- 3. Restaurez le dossier sélectionné avec l'action suivante :
	- 3.1. sur le ruban sous l'onglet Gestion, cliquez sur Restaurer les éléments sélectionnés.
- 4. Fermez l'Explorateur Windows.

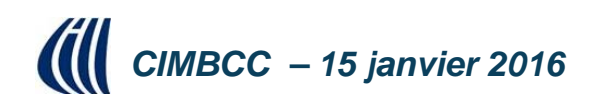

### Ex. 9 – ouverture, modification et enregistrement

Exercice 9 : comment ouvrir un fichier, le modifier et le réenregistrer sous un autre nom. (Vous allez ouvrir le fichier Lettre à Pierre Grenier.rtf, déjà créé et enregistrer sous le dossier *Mes Documents*, le modifier et le réenregistrer sous le nom *Lettre à Pierre Grenier* version2.rtf).

- 1. Démarrez le programme WordPad en cliquez sur la tuile WordPad sur la page d'accueil de Windows 8.1:
- 2. Ouvrez le fichier que vous voulez modifier avec les actions suivantes :
	- 2.1. indiquez que vous voulez ouvrir un fichier comme suit
		- 2.1.1. en haut à gauche de l'écran, cliquez sur le l'onglet Fichier,
		- 2.1.2. cliquez sur Ouvrir;
	- 2.2. affichez dans le volet de droite le contenu du dossier contenant le fichier désiré comme suit
		- 2.2.1. dans le volet de gauche, au besoin, affichez les dossiers contenus dans le dossier Bibliothèques.
		- 2.2.2. dans le volet de gauche, au besoin, affichez les dossiers contenus dans le dossier Documents.
		- 2.2.3. dans le volet de gauche, au besoin, affichez les dossiers contenus dans le dossier Mes documents.
	- 2.3. indiquez que vous voulez voir tous les types de fichiers comme suit
		- 2.3.1. cliquez sur vau-dessus du bouton Annuler pour voir les types de fichiers disponibles.
		- 2.3.2. dans le menu qui est apparu, cliquez sur Tous les documents (\*.\*);
	- 2.4. ouvrez le fichier désiré comme suit
		- 2.4.1. cliquez sur Lettre à Pierre Grenier.rtf.
		- 2.4.2. cliquez sur le bouton Ouvrir.
- 3. Complétez votre lettre avec les actions suivantes :
- 3.1. cliquez à droite de Bonjour, à la prochaine pour positionner le curseur d'insertion à la fin du texte:
	- 3.2. frappez deux fois sur la touche Entrée:
	- 3.3. écrivez Je te souhaite un bon voyage en France.
- 4. Enregistrez le texte que vous avez modifié avec les actions suivantes :
	- 4.1. indiquez que vous voulez enregistrer le fichier comme suit
		- 4.1.1. en haut à gauche de l'écran, cliquez sur l'onglet Fichier,
		- 4.1.2. cliquez sur Enregistrer sous:
	- 4.2. sélectionnez le dossier dans lequel vous désirez enregistrer le fichier comme suit
		- 4.2.1. dans le volet de gauche, au besoin, affichez les dossiers contenus dans le dossier Bibliothèques.
		- 4.2.2. dans le volet de gauche, au besoin, affichez les dossiers contenus dans le dossier **Documents**.
		- 4.2.3. dans le volet de gauche, au besoin, affichez les dossiers contenus dans le dossier Mes documents,
		- 4.1.1. dans le volet de gauche, au besoin, affichez les dossiers contenus dans le dossier votre prénom,
		- 4.2.4. dans le volet de gauche, cliquez sur Sauvegarde hebdomadaire pour afficher le contenu de ce dossier dans le volet de droite;
		- 4.2.5. cliquez sur Lettres.
	- 4.3. spécifiez le nom sous lequel le fichier sera enregistré comme suit
		- 4.3.1. à droite de Nom du fichier, effacez la partie du nom à gauche de .rtf,
		- 4.3.2. écrivez Lettre à Pierre Grenier version 2 à gauche de .rtf;
	- 4.4. cliquez sur le bouton Enregistrer.
- 5. Fermez la fenêtre de WordPad.

18

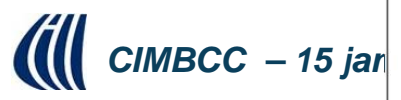

# *Noms de fichiers – Windows récent*

- • Dans les versions récentes de Windows :
	- П **Tous** les caractères sont permis, sauf :
		- $\lt$ plus petit que
		- >plus grand que
		- deux points
		- "guillemet
		- division
		- barre oblique inverse « backslash »
			- | barre verticale
		- ? point d'interrogation
		- \*astérisque
	- Les caractères accentués français sont acceptés par Windows, mais cela peut parfois causer des problèmes avec certains programmes.
		- Exemple : nom de l'item ajouté (nom\_de\_l'item\_ajouté)
	- If  $\blacksquare$  Il est imprudent de donner des noms trop longs limite usuelle de 260 caractères, incluant le chemin du fichier.

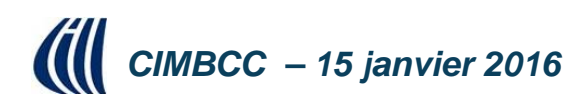

# *Noms de fichiers – format 8.3 (DOS)*

- • Ancien système DOS pour nommer les fichiers :
	- $\mathcal{L}_{\mathcal{A}}$ Lettres majuscules
	- П Nombres et espaces acceptés
	- Pas de caractères accentués
- • Encore aujourd'hui, les caméras numériques utilisent le format 8.3 désuet!
	- П Exemples : IMG\_1234.jpg, DSC\_1234.jpg

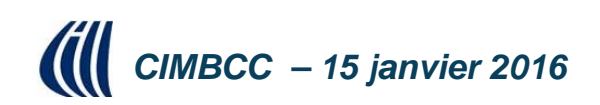

# *Noms de fichiers – doublons*

- • Vous pouvez avoir deux fichiers du même nom si :
	- si vous utilisez plusieurs caméras,
	- si vous recevez des photos de plusieurs personnes utilisant des caméras différentes.
- •• Si vous copiez plusieurs fichiers de noms identiques au même endroit :
	- **le fichier le plus récent** risque d'écraser le plus ancien.

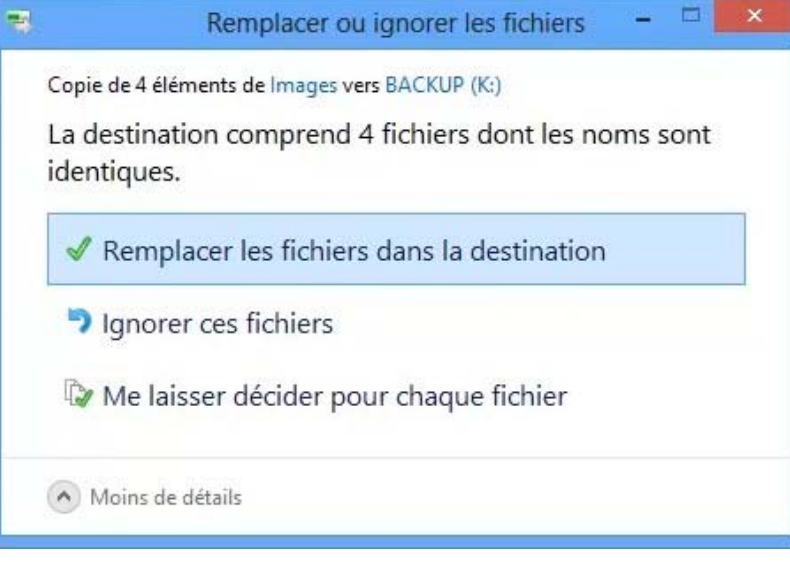

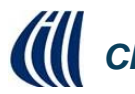

*CIMBCC – 15 janvier 2016*

# **Exercice 10 - retrouver un fichier**

Exercice 10 : comment retrouver un fichier lorsque vous ne savez pas dans quel dossier il se trouve, mais que vous connaissez le nom ou une partie du nom du fichier. (Dans le dossier portant votre prénom, vous allez retrouver le fichier dont le nom contient *Pierre Grenier*).

- 1. Démarrez le programme Explorateur Windows et, au besoin, cliquez sur l'onglet Accueil de la barre des menus.
- 2. Sélectionnez le dossier dans lequel doit se faire la recherche; dans ce cas-ci, faites comme suit
	- 2.1. dans le volet de gauche, au besoin, affichez les dossiers contenus dans le dossier Bibliothèques;
	- 2.2. dans le volet de gauche, au besoin, affichez les dossiers contenus dans le dossier Documents;
	- 2.3. dans le volet de gauche, au besoin, affichez les dossiers contenus dans le dossier Mes documents:
	- 2.4. dans le volet de gauche, cliquez sur le dossier votre prénom pour le sélectionner.
- 3. En haut à droite de la fenêtre, cliquez sur Rechercher dans : votre prénom.
- 4. Ecrivez Pierre Grenier.
- 5. Lisez la liste des dossiers et des fichiers trouvés dans le volet de droite (vous pouvez déplacer, modifier ou supprimer les dossiers et les fichiers trouvés comme indiqué dans les exercices 6 et 7 pour les dossiers et 9 pour les fichiers).
- 6. Fermez l'Explorateur Windows.

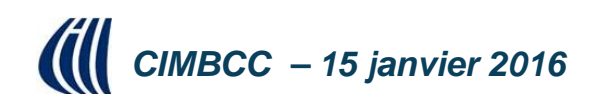

## **Exercice 11 - retrouver un fichier**

Exercice 11 : comment retrouver un fichier lorsque vous ne savez pas dans quel dossier il se trouve, mais que vous connaissez un mot ou une suite de mots contenus dans le fichier. (Dans le dossier portant votre prénom, vous allez retrouver le fichier contenant les mots voyage en France).

1. Procédez de la même façon que dans l'exercice précédent à partir du dossier Mes Documents, car la recherche se fait par défaut sur le nom ET le contenu des fichiers.

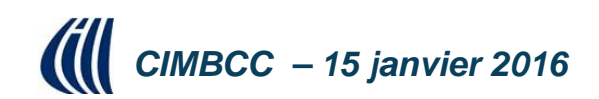

# **Exercice 12 – retrouver un fichier**

Exercice 12 : comment retrouver un fichier lorsque vous ne connaissez ni son nom, ni son contenu, mais que vous savez que vous l'avez modifié aujourd'hui. (Dans le dossier portant votre prénom, vous allez retrouver les dossiers et les fichiers qui ont été modifiés aujourd'hui).

- 1. Indiquez que vous voulez faire une recherche dans le dossier votre prénom avec l'action suivante :
	- 1.1. dans le volet de gauche, au besoin, affichez les dossiers contenus dans le dossier **Bibliothèques:**
	- 1.2. dans le volet de gauche, au besoin, affichez les dossiers contenus dans le dossier Documents:
	- 1.3. dans le volet de gauche, au besoin, affichez les dossiers contenus dans le dossier Mes documents:
	- 1.4. dans le volet de gauche, cliquez sur le dossier votre prénom pour le sélectionner.
- 2. Recherchez les dossiers et les fichiers modifiés aujourd'hui avec les actions suivantes :
	- 2.1. en haut à droite de la fenêtre, cliquez sur Rechercher dans : votre prénom;
	- 2.2. dans le menu du ruban sous l'onglet Recherche qui est apparu, cliquez sur Date de modification;
	- 2.3. cliquez sur Aujourd'hui.
- 3. Dans le volet de droite, lisez la liste des dossiers et des fichiers trouvés (vous pouvez déplacer, modifier ou supprimer les dossiers et les fichiers trouvés comme indiqué dans les exercices 6 et 7 pour les dossiers et 9 pour les fichiers).
- 4. Fermez l'Explorateur Windows.

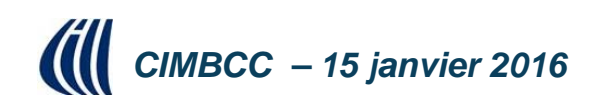

# **Exercice 13 – sélectionner du texte**

Exercice 13 : comment sélectionner un mot, un paragraphe ou une partie plus importante d'un texte tiré du Wikipedia.

- 1. Ouvrez la page Informatique de Wikipedia par les actions suivantes :
	- 1.1. ouvrez votre navigateur Internet Explorer (ou Google Chrome);
	- 1.2. écrivez www.fr. Wikipedia.org dans la barre d'adresse du navigateur.
- 2. Sélectionnez un mot dans le document Informatique par les actions suivantes :
	- 2.1. écrivez Informatique dans la case de recherche à droite et en haut de la page et cliquez sur la loupe;
	- 2.2. cliquez sur Mécanographie de la table des matières de la page;
	- 2.3. déplacez votre curseur sur un mot du premier paragraphe et cliquez rapidement deux fois
	- 2.4. le mot devient en surbrillance (entouré d'un rectangle bleu);
	- 2.5. pour désélectionner le mot, cliquez une fois sur le mot en surbrillance.
- 3. Sélectionnez un paragraphe entier par les actions suivantes :
	- 3.1. sur la page Mécanographie ouverte plus haut, cliquez rapidement quatre fois de la gauche:
	- 3.2. le paragraphe devient en surbrillance;
	- 3.3. cliquez une fois pour désélectionner le paragraphe.
- 4. Sélectionnez une partie du texte par les actions suivantes :
	- 4.1. placez votre curseur à l'avant des mots Une autre et cliquez une fois:
	- 4.2. maintenez enfoncée la touche Majuscule de votre clavier;
	- 4.3. déplacez votre curseur à la fin du texte que vous voulez sélectionner, par exemple après les mots *a pu émerger* et cliquez de nouveau;
	- 4.4. pour désélectionner, cliquez une fois sur un endroit du texte.
- 5. Vous pouvez utiliser une autre façon de sélectionner un texte par les actions suivantes;
	- 5.1. sur la page Informatique de Wikipedia, placez votre curseur à l'avant du premier mot de votre sélection (par exemple Une autre);
	- 5.2. maintenez le bouton gauche de la souris enfoncé;
	- 5.3. dirigez le curseur de votre souris à la fin du texte que vous désirez sélectionner (à la fin du mot émerger) et relâchez le bouton gauche de vote souris.
- 6. Fermez votre navigateur Internet.

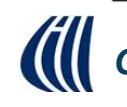

# **Exercice 14 – copier-coller du texte**

Exercice 14 : comment copier et coller une adresse d'un site dans un nouvel onglet d'un site Internet.

- 1. Ouvrez la page d'accueil du site du CIMBCC par les actions suivantes :
	- 1.1. ouvrez votre navigateur Internet Explorer (ou Google Chrome);
	- 1.2. écrivez www.cimbcc.org dans la barre d'adresse du navigateur.
- 2. Sélectionnez l'adresse internet du site en cliquant sur la barre d'adresse du club.
- 3. Cliquez de la droite et cliquez sur Copier.
- 4. Ouvrez un nouvel onglet en cliquant sur l'icône Nouvel onglet dans la barre d'adresse du navigateur.
- 5. Dans la barre d'adresse, cliquez de la droite et cliquez sur Coller et cliquez sur Entrée.

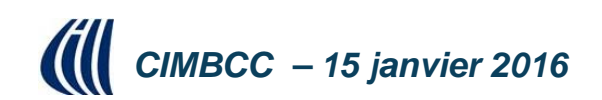

## *Exercice 15 – importer du texte*

Exercice 15 : comment importer un texte d'un fichier à un autre avec les actions copier coller (Comment copier une partie d'un texte de Wikipedia dans un courriel).

- 1. Ouvrez la page Informatique du site Wikipedia et sélectionnez une partie de texte comme décrit à l'exercice 13 ci-haut.
- 2. Cliquez de la droite et cliquez sur Copier.
- 3. Ouvrez votre outil de courriel (Outlook, GMail ou autre) et démarrez un nouveau message.
- 4. Placez votre curseur dans le cœur message et cliquez de la droite et cliquez sur Coller.
- 5. Complétez votre message (destinataire, objet et autre texte).

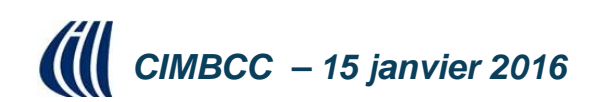

## *Exercice 16 – copier une image et l'insérer*

Exercice 16 : comment copier une image et l'insérer dans un document (WordPad).

- 1. Ouvrez votre Explorateur Windows et sous le dossier Bibliothèques, ouvrez le dossier Images et ouvrez le dossier Échantillons d'images.
- 2. Cliquez sur l'image que vous voulez copier.
- 3. Sous la l'onglet Gestion de la barre des menus, cliquez sur Copier sur le ruban.
- 4. Ouvrez WordPad tel que décrit à l'exercice 9 ci-haut.
- 5. Sous l'onglet Fichier cliquez sur Nouveau et cliquez sur Coller.

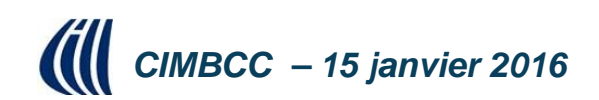

### **Exercice 17 – sélection avec clavier ou souris**

#### Exercice 17 : comment utiliser le clavier ou la souris pour les sélections, copier-coller.

- 1. Pour sélectionner un document complet, placer le curseur sur un mot et enfoncez la touche ctrl et a.
- 2. Sélectionnez une adresse Internet et la copier dans un nouvel onglet par les actions suivantes :
	- 2.1. ouvrez une page Internet avec le navigateur de votre choix (par exemple le site Wikipedia);
	- 2.2. placez votre curseur sur un mot dans la barre d'adresse et cliquez une fois pour sélectionner l'adresse et cliquez de nouveau pour désélectionner le texte de l'adresse;
	- 2.3. enfoncez la touche ctrl et a;
	- 2.4. pour copier le texte, enfoncez la touche ctrl et c;
	- 2.5. pour coller le texte copié, ouvrer un nouvel onglet et positionnez le curseur dans la barre d'adresse et enfoncez la touche ctrl et v.
- 3. Pour copier des images du dossier Images dans le dossier Autres du dossier Sauvegarde hebdomadaire du dossier Prénom par les actions suivantes :
	- 3.1. ouvrez Explorateur Windows:
	- 3.2. cliquez sur la flèche à gauche du dossier Bibliothèques;
	- 3.3. cliquez sur la flèche à gauche du dossier Images;
	- 3.4. cliquez sur la flèche à gauche du sous-dossier Images;
	- 3.5. cliquez sur le dossier Echantillons d'image;
	- 3.6. sélectionnez quelques fichiers d'image en maintenant enfoncée la touche ctrl et cliquez sur deux ou trois images pour les sélectionner:
	- 3.7. cliquez sur la flèche à gauche du dossier **Documents**;
	- 3.8. cliquez sur la flèche à gauche du dossier Mes Documents;
	- 3.9. cliquez sur la flèche à gauche du dossier Prénom;
	- 3.10. cliquez sur la flèche à gauche du dossier Sauvegarde hebdomadaire;
	- 3.11 enfoncez la touche de la souris gauche et maintenez la touche enfoncée ainsi que la touche etrl et glissez le curseur vis-à-vis le dossier Autres Sujets et relâchez la touche de la souris et la touche ctrl.

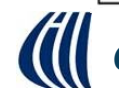

### *Exercice 18 – ruban Accueil dans WordPad*

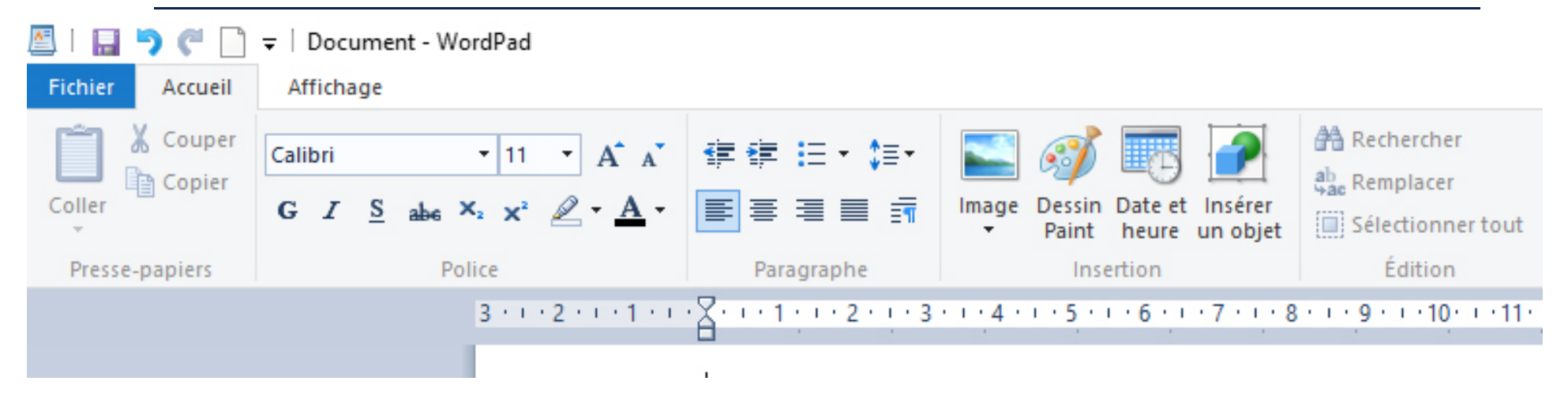

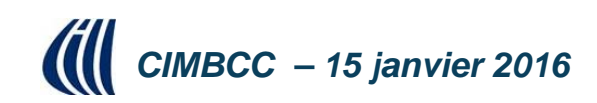

### Exercice 18 – insérer du texte dans WordPad

Exercice 18 : comment transcrire une recette avec WordPad et la sauver dans le dossier Autres Sujets du dossier Sauvegarde hebdomadaire.

- 1. Ouvrez WordPad en cliquant sur la tuile WordPad sur la page d'accueil de Windows 8.1.
- 2. Donnez le titre suivant en écrivant le texte : Sauce au sucre à la crème de St-Hubert.
- 3. Sélectionnez le texte en enfonçant la touche ctrl et la touche a.
- 4. Dans le ruban sous l'onglet Accueil, choisissez la police et la taille des caractères en cliquant sur la flèche à droite des cases correspondantes (Eg choisir Times New Roman et la taille 20).
- 5. Centrez le titre en cliquant sur l'icône  $\equiv$ .
- 6. Mettre les caractères en gras en cliquant sur l'icône G
- 7. Cliquez sur la touche Entrée quelques fois pour déplacer le curseur vers le bas et déplacez le

curseur à gauche en cliquant sur l'icône  $\blacksquare$  et désactivez les caractères gras en cliquant l'icône G et changez la taille de la police (choisissez la taille 14).

8. Insérer des tabulations en cliquant sur l'icône  $\bar{F}$  (paragraphe), cliquez sur Tabulation et inscrivez une distance de 1 (cm), cliquez sur Définir, inscrivez 4 et cliquez sur OK.

- 9. Écrivez la liste des ingrédients par les actions suivantes :
	- 9.1. écrivez 1 dans la première colonne du tableau vurtuel;
	- 9.2. déplacez le curseur en enfonçant la touche Tab;
	- 9.3. écrivez Tasse;
	- 9.4. déplacez le curseur en enfonçant la touche Tab;
	- 9.5. écrivez Cassonade:
	- 9.6. enfoncez la touche Entrée;
	- 9.7. poursuivre la liste des ingrédients (1 tasse de crème 35%, 4 c à table de beurre et une c à thé de vanille) selon la procédure décrite ci-haut de 9.1 à 9.6.

10. Désactivez la tabulation en cliquant sur l'icône paragraphe et sur Effacer tout et sur OK.

Écrivez le texte suivant décrivant la procédure, Mélangez la cassonade, la crème et le beurre dans un chaudron. Portez à ébullition. Baissez le feu et laissez mijoter 3 minutes. Ajoutez la vanille. Laisser refroidir et servir tiède.

- 11. Sauvegardez le texte dans le dossier Autres Sujets du dossier Sauvegarde hebdomadaire par les actions suivantes :
	- 11.1. cliquez sur l'onglet Fichier de la barre des menus ;
	- 11.2. pointez sur Enregistrer sous et cliquez sur Document au format RTF
	- 11.3. inscrivez Recette de sauce à la crème dans la case Nom du fichier :
	- 11.4. dans le volet de visualisation de Explorateur Windows recherchez le dossier Autres sujets dans les dossiers Mes documents, Prénom, Sauvegarde hebdomadaire et cliquez sur Enregistrer.

12. Fermez WordPad.

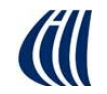

 $CIMBCC - 15$  janvier 2016

### Exercice 19 - rédiger une lettre avec WordPad

#### Exercice 19 : comment rédiger une lettre avec WordPad.

- 1. Ouvrez WordPad en cliquant sur la tuile WordPad sur la page d'accueil de Windows 8.1.
- 2. Appuyez sur la touche Entrée.
- 3. Déplacez le curseur vers la droite en cliquant plusieurs fois sur l'icône Augmenter le retrait
	- vers la droite  $\equiv$  sur le ruban de la barre de menu Accueil.
- 4. Écrivez la date en utilisant l'outil Date et heure de WordPad par les actions suivantes : 4.1. cliquez sur l'icône Date et heure;
	- 4.2. sur le menu proposé, choisissez le format jour / mois / année et cliquez sur  $OK$ .
- 5. Appuyez sur les touches ctrl et Entrée pour changer de ligne et écrirez la ville (Saint-Bruno de Montarville), et appuyez sur la touche Entrée pour générer un nouveau paragraphe.
- 6. Revenez à l'extrémité gauche de la page en cliquant plusieurs fois sur l'icône Réduire le  $return it$
- 7. Écrivez le nom du destinataire et appuyez sur les touches ctrl et Entrée.
- 8. Écrivez l'adresse du destinataire (appuyez sur ctrl et Entrée à la fin de chaque élément pour changer de ligne : numéro civique et rue, ville et province et code postal) et appuyez sur la touche Entrée pour créer un espace paragraphe entre l'adresse et le reste de la lettre.
- 9. Écrivez votre formule de politesse et appuyez sur la touche Entrée.
- 10. Écrivez le corps de la lettre et terminer par votre nom et adresse selon la procédure décrite plus haut.
- 11. Sauvegardez la lettre dans le dossier Lettres en répétant la procédure décrite à l'exercice 18-11.

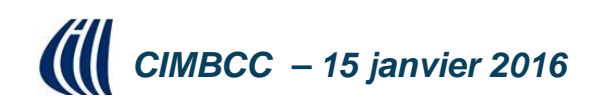